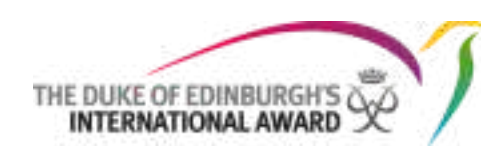

# **سجل الجائزة المحوسب**

**دليل المشارك مستخدم الويب مؤسسة جائزة دوق أدنبرة الدولية**

**المقدمة**

سجل الجائزة المحوسب )ORB )هو عبارة عن منصة ويب تتيح للمشاركين تسجيل أنشطتهم وتقديم جوائزهم. كما يسمح لقادة الجائزة بمراقبة تقدم المشاركين والموافقة على الجوائز المقدمة.

تمت كتابة دليل المستخدم للمشاركين الذين يشاركون في برنامج جائزة الحسن للشباب. وذلك يوفر إرشادات مفصلة خطوة بخطوة حول كيفية استخدام واجهة الويب الجديدة الخاصة بـ سجل الجائزة المحوسب.

> يمكن الوصول إلى سجل الجائزة المحوسب من خالل متصفح الويب التالي : /https://www.onlinerecordbook.org

**المتصفحات المدعومة والمعلومات الفنية** يمكن الوصول إلى سجل الجائزة المحوسب )ORB )باستخدام أحدث إصدارات المتصفحات التالية:

- Google Chrome
- ∙ Safari
- ∙ Firefox
- ∙ Microsoft Explorer
- ∙ Edge

ويمكنك استخدام تطبيقات للسجل المحوسب للهواتف التالية :

بِمكِنَّكَ أَبِضًا تَنزِيلَ تطْيِيقَ قَائِدَ الْجَائِزَةَ(المنسق) للوصول إلى سَجَل ِ الجائزة المحوسب في أي وقت وفي أي مكان

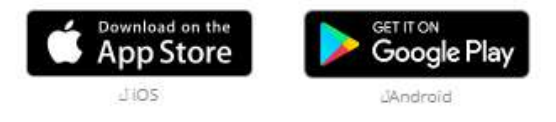

#### **المحتويات**

- **.1 المزيد حول سجل الجائزة المحوسب**
	- **.2 سجل لبدء جائزتك**
	- **.3 هل نسيت كلمة السر؟**
	- **.4 نظرة عامة على الصفحة الرئيسية**
	- **.5 تعديل الملف الشخصي واإلعدادات**
		- **.6 إدارة البرامج واألنشطة .7 اعداد انشطة متعددة لكل برنامج**
- **.8 تنزيل ملخص جائزتك و تنزيل ملخص برامجك**
- **.9 إعداد برنامج الرحلة االستكشافية الخاصة بك**
	- **.10اكتمال جائزتك**
	- **.11 بدء المستوى التالي من جائزتك**

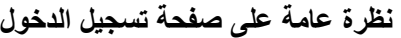

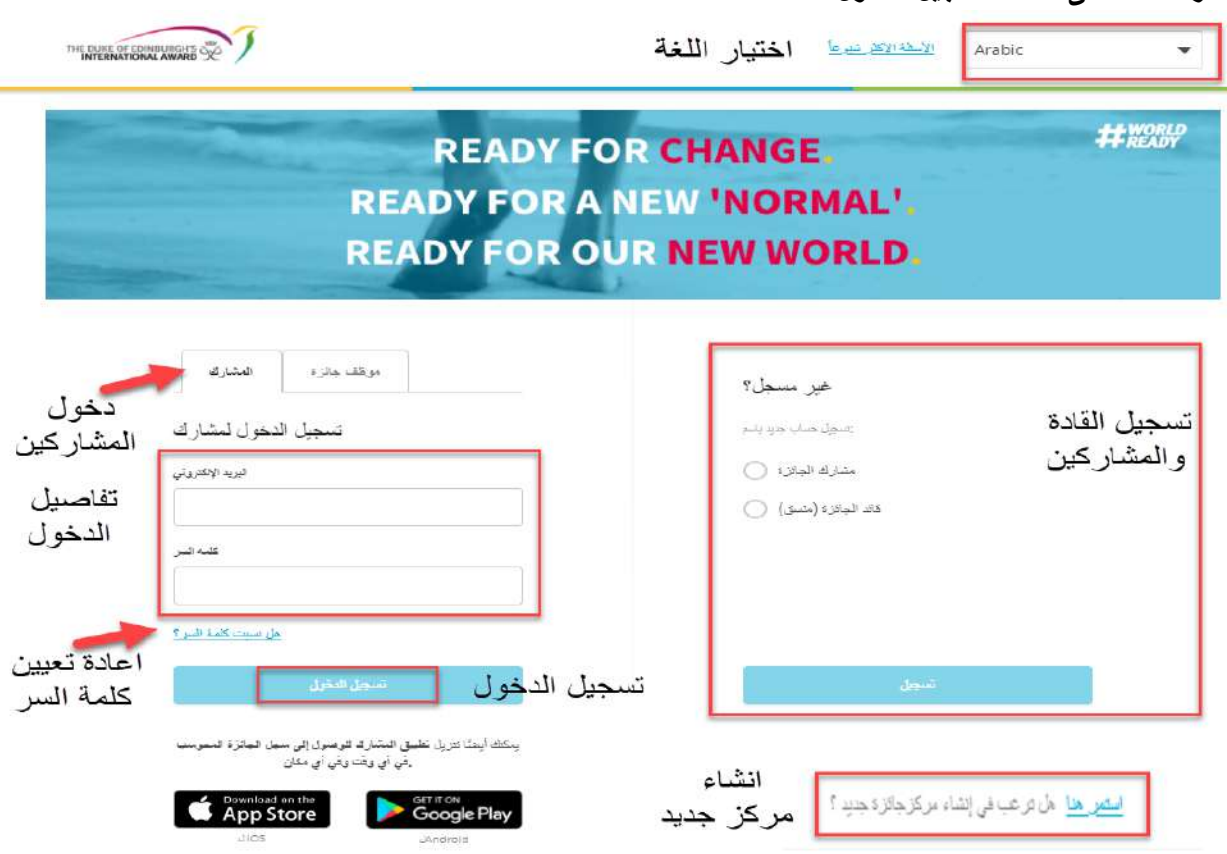

**.1 التسجيل لبدء جائزتك**

يمكنك التسجيل في سجل الجائزة المحوسب )ORB )كمشارك ، ب اختيار خيار **مشارك الجائزة** في صفحة تسجيل الدخول، ثم انقر فوق **تسجيل** ، كما هو موضح أعاله في نظرة عامة على صفحة تسجيل الدخول.

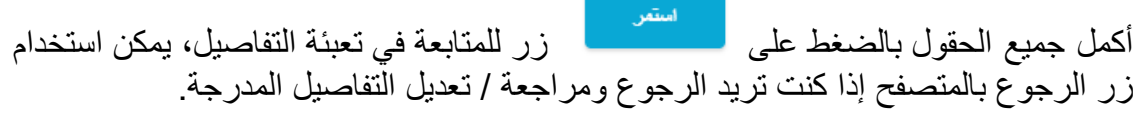

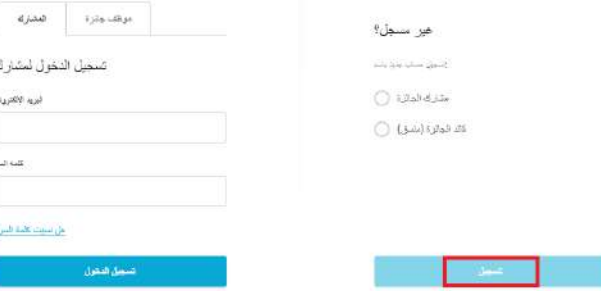

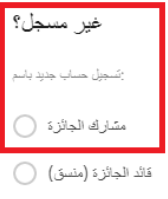

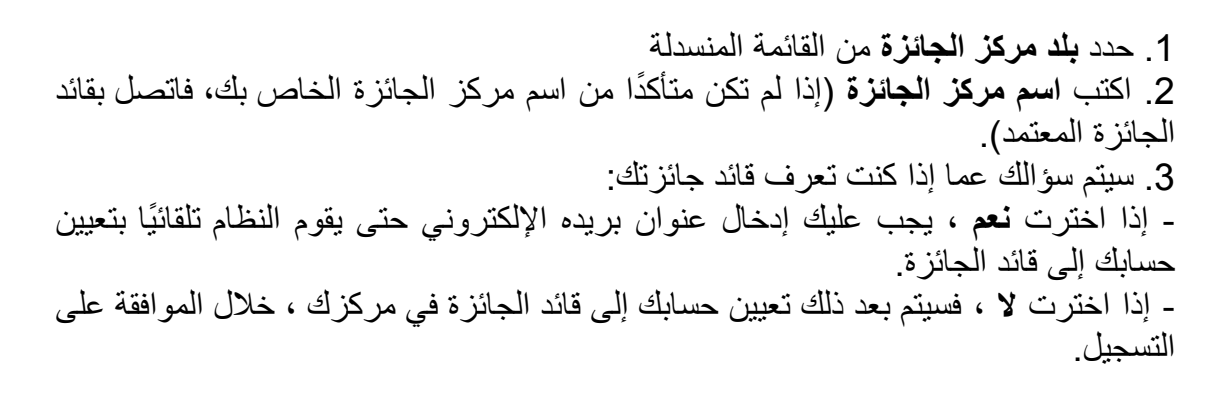

مر حبًا بكَ في سجل الجائز ة المحوسب

آتت الأن نسيل ك*شارك في* المائزة

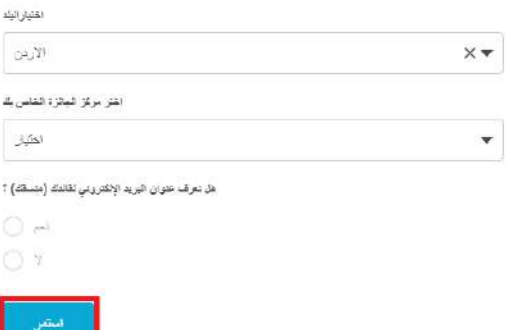

.4 حدد **مستوى الجائزة** الذي تقوم بالتسجيل فيه )قد يتم تطبيق قيود العمر ، يرجى االتصال بمركز الجائزة للحصول على مزيد من المعلومات(

مستو ي الجائز ة

ما هر مسترى الجائزة الذي ستسجل به؟

.<br>ما هو مسئوي الچائزة الذي سنسجل به؟

العستوى البرونژي ( )

المستوى الفصي ( )

العسلوى الذهبي ( )

التفر

# .5 أدخل **تفاصيل االتصال** الخاصة بك

#### تفاصيل الشخص المعني

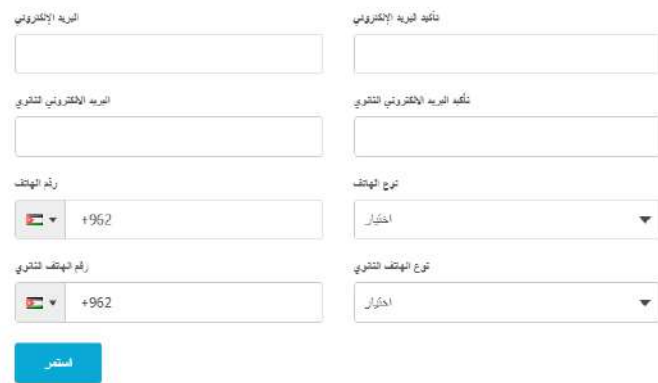

# .6 أدخل **بياناتك الشخصية**

#### تفاصيل شخصية

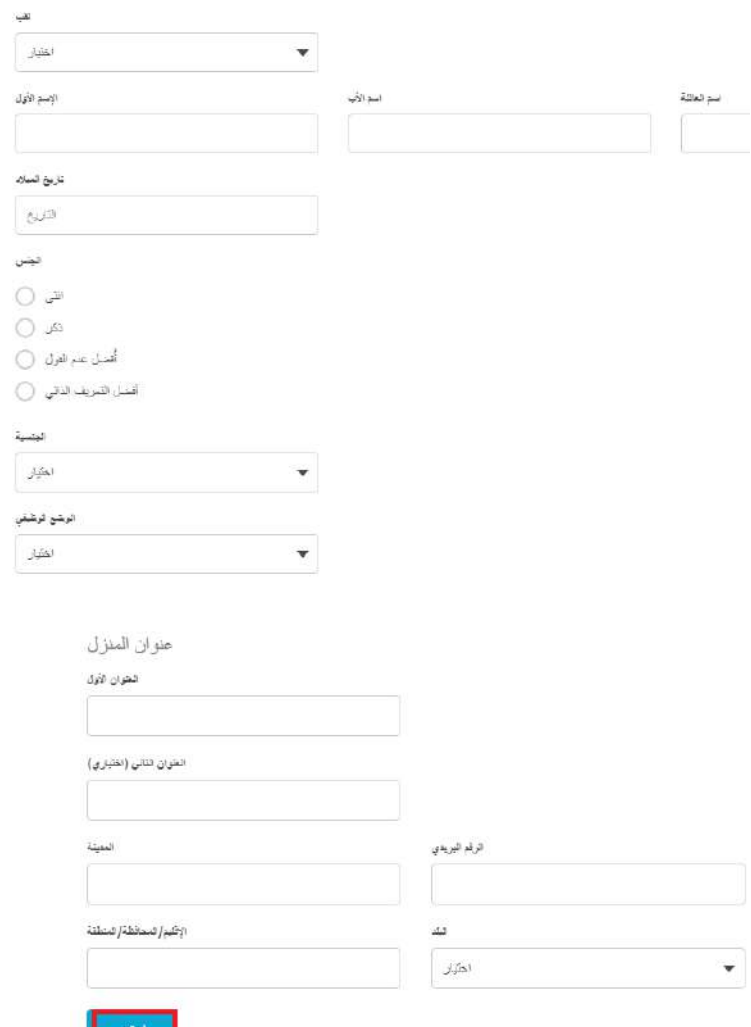

## - سُيطلب منك تقديم موافقة ولمي الأمر / الوصـي إذا كان عمرك أقل من 18 عاما (ما لم ينص على خالف ذلك في قوانين بلدك(. **إذا كان عمرك أقل من 18 عاما ،فيجب تقديم تفاصيل موافقة والديك / ولي أمرك من أجل تقديم تسجيلك.** - إذا كان عمرك أكبر من 18 عاما ، فلن ُيطلب منك تقديم موافقة ولي األمر / الوصي.

#### موافقة ولمي الأمر / الوصبي

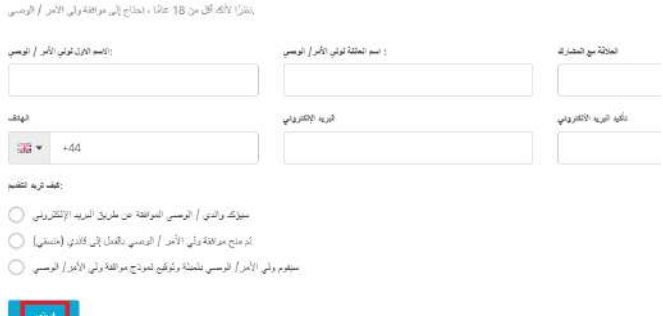

.7 حدد **نوع الدفع** الخاص بك. )مباشرة من خالل مكتب الجائزة او البنك(

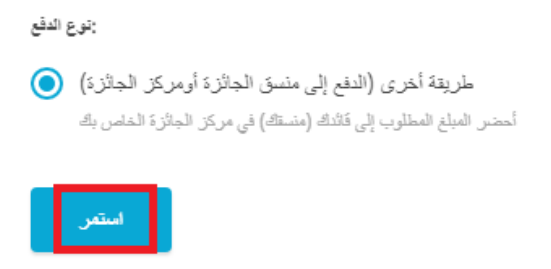

.8 قم بتعيين **تفاصيل تسجيل الدخول** إلى سجل الجائزة المحوسب.

اكتب كلمة السر الخاصة بك وحدد المربع لتأكيد أنك قرأت الشروط واالحكام

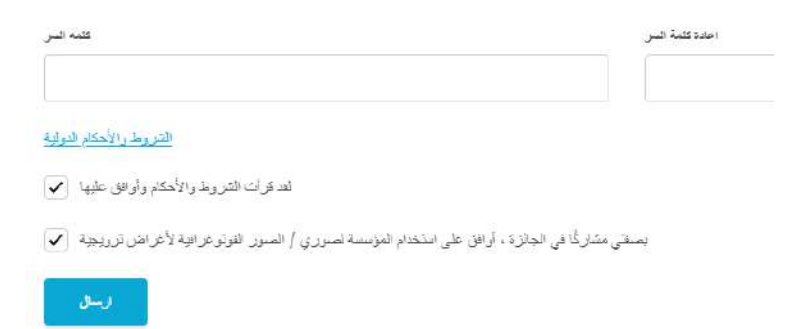

سيتم إرسال **بريد إلكتروني للتحقق** إلى عنوان البريد اإللكتروني الذي قدمته أثناء التسجيل. سيكون لهذا البريد اإللكتروني رابط للتحقق من عنوان بريدك اإللكتروني. **يجب تأكيد عنوان بريدك اإللكتروني حتى يتم تفعيل حسابك على التطبيق.** في حال إذا لم تتلق رسالة التأكيد اإللكترونية خالل ساعتين ، فيرجى االتصال بمركز الجائزة الخاص بك.

**ستتلقى رسالة بريد إلكتروني بمجرد الموافقة على تسجيلك من قبل قائد الجائزة.**

**مالحظة**: إذا قمت بتسجيل الدخول إلى سجل الجائزة المحوسب ORB وكان تسجيلك **ال يزال ينتظر الموافقة** ، فسيتم عرض رسالة خطأ في أسفل الشاشة في هذه حالة، على سبيل المثال ، قد ترغب في بدء تسجيل أنشطتك. )أ(

Windows - الإينكن إنشاء الشاط لكنى يتم اعتباد منجلك - Vindows

)ستتلقى إشعارا عند مراجعة تسجيلك والموافقة عليه من ِقبل قائد الجائزة(

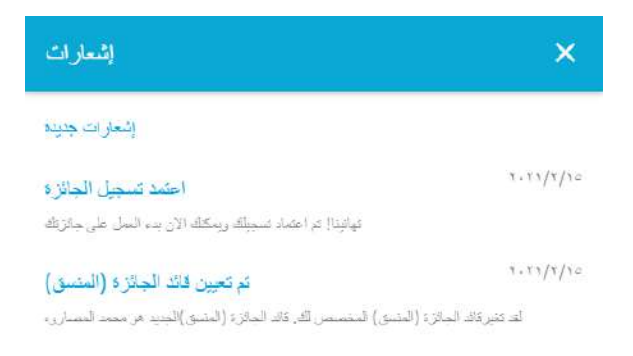

.3 هل نسيت كلمة السر؟ في حال احتجت في أي وقت إلى إعادة تعيين كلمة السر الخاصة بك ، من صفحة تسجيل الدخول، حدد الخيار هل نسيت كلمة السر

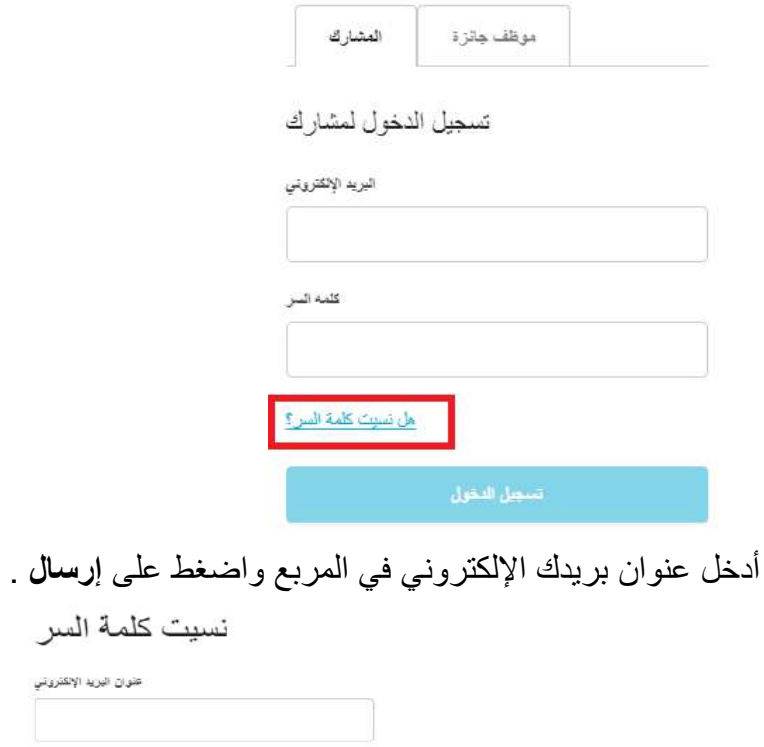

سيتم إرسال بريد إلكتروني به الرابط إلعادة تعيين كلمة السر الى البريد الخاص بك.

# **-**4 **نظرة عامة على الصفحة الرئيسية**

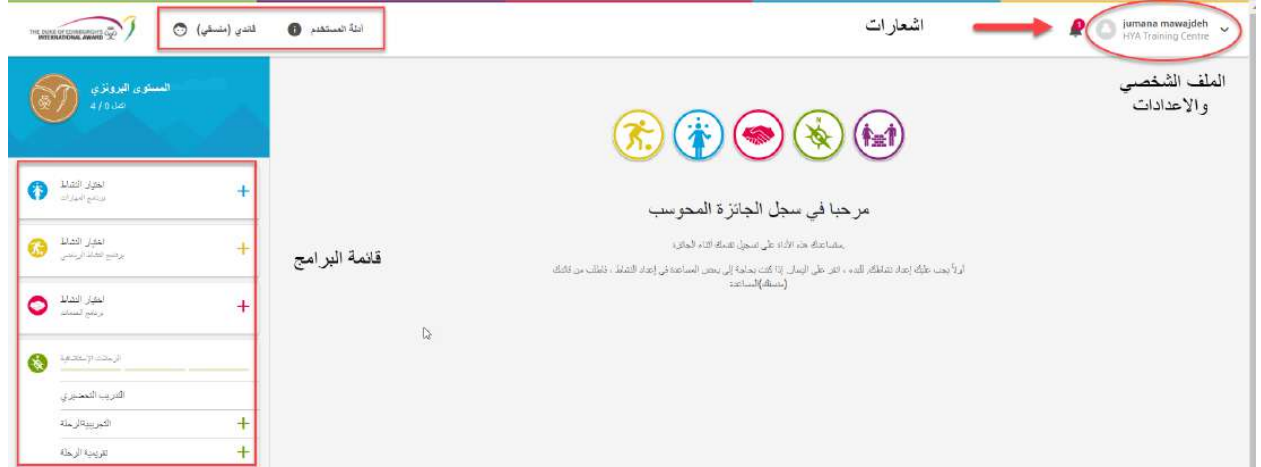

باستخدام سجل الجائزة المحوسب ، ستتمكن كمشارك من: - تعديل ملفك الشخصي - اختيار الأنشطة وإدارة تقدمك - إضافة السجالت والصور لألنشطة الحالية والمعتمدة - تلقي إشعارات عند الموافقة على طلب النشاط والبرنامج والجائزة أو عند الحاجة إلى تعديل، بعد مراجعة قائد الجائزة - عرض تفاصيل االتصال بقائد الجائزة

**.5 تعديل إعدادات الملف الشخصي** إذا تريد تغيير أي من بياناتك الشخصية أثناء تقديمك لجائزتك ،فيمكنك تحديث هذه المعلومات عبر سجل الجائزة المحوسب من الصفحة الرئيسية، إذا نقرت على اسمك ، فسيتم عرض الخيارات التالية:

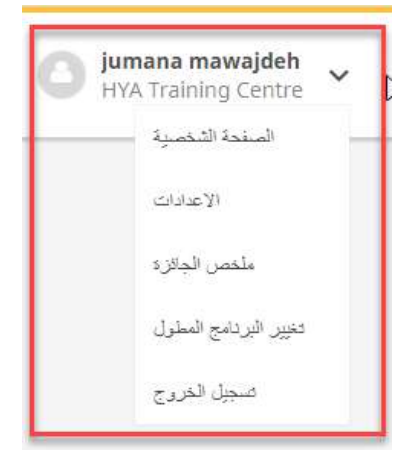

● تحديث بياناتك الشخصية لتحديث **بياناتك الشخصية** حدد خيار الملف الشخصي كما هو موضح أعاله : .1إذا كنت ترغب في **إضافة صورة للملف الشخصي** انقر فوق **تعديل** ثم انقر فوق حقل .2 سيطلب منك صورة ليتم تحميلها. .3 احفظ ملفك الشخصي المحدث وانقر على "حفظ" لحفظ التغييرات.

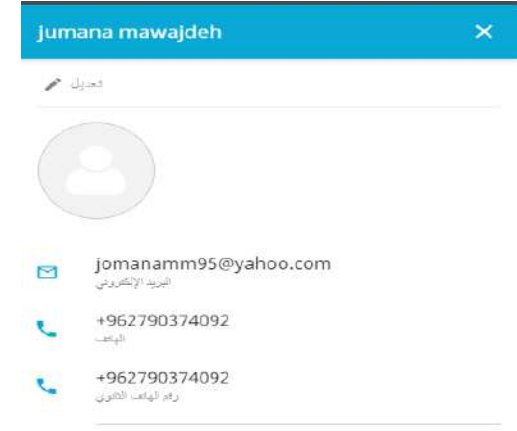

.4 انقر فوق "تعديل" لتحديث التفاصيل الخاصة بك بما في ذلك خيار إضافة رقم هاتف ثانوي وعنوان بريد إلكتروني، انقر فوق "حفظ" لتحديث التغييرات الخاصة بك .

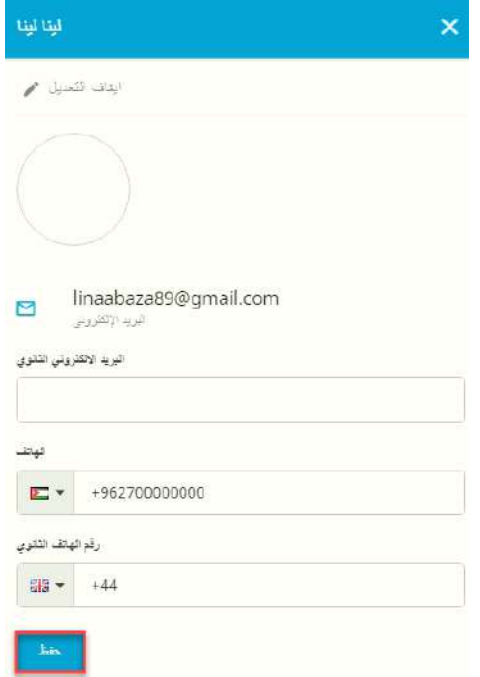

.5 يمكنك أيضا **تغيير كلمة السر** الخاصة بك. أدخل كلمة المرور القديمة والجديدة كما هو مطلوب في النافذة المنبثقة. انقر فوق **تغيير كلمة السر** لحفظ اإلعدادات الخاصة بك.

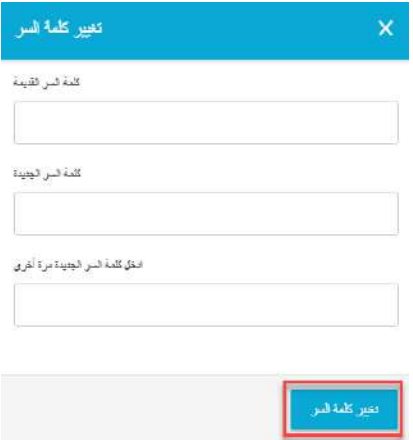

**● تحديث إعدادات اللغة الخاصة بك** حدد خيار اإلعدادات كما هو معروض أدناه.

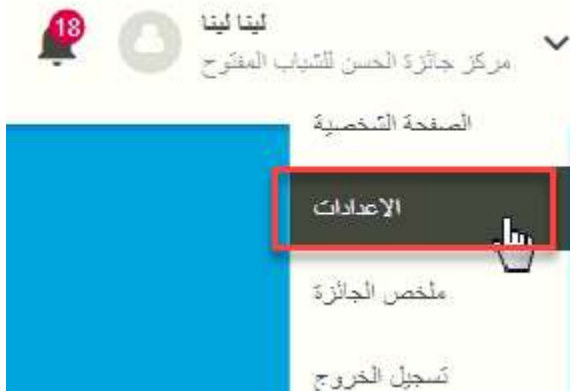

- .1 **حدد لغتك** من قائمة اللغات المتاحة
- .2 سيتم تحديث الصفحة وسيتم تغيير اإلعداد

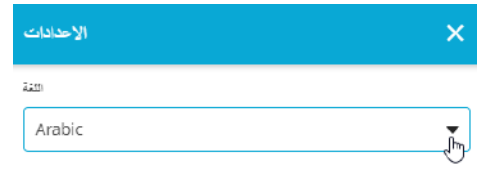

**● عرض ملخص جائزتك**

-1 حدد ملخص الجائزة لعرض نظرة عامة على تقدمك وأهدافك وتواريخ البدء واألنشطة والساعات المكتملة.

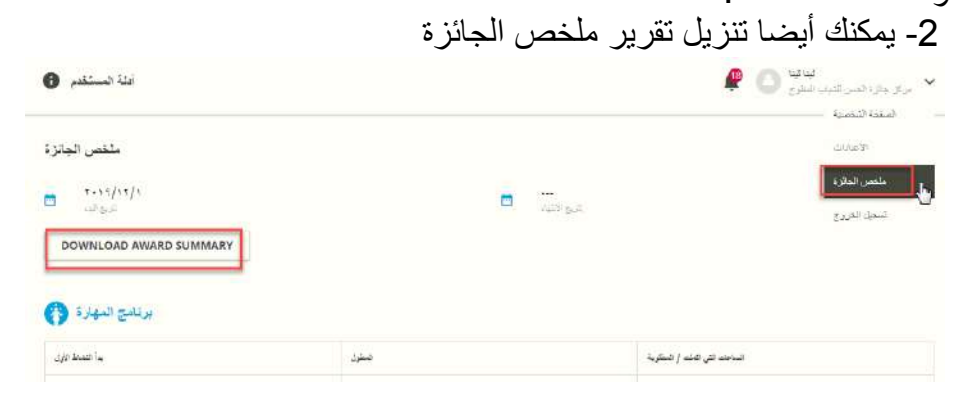

**● عرض االسم وتفاصيل االتصال الخاصة بقائد الجائزة -1 حدد قائد الجائزة** من الصفحة الرئيسية

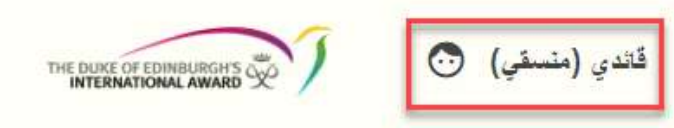

-2 ستتمكن من عرض اسم قادة الجائزة وعنوان البريد اإللكتروني ورقم الهاتف

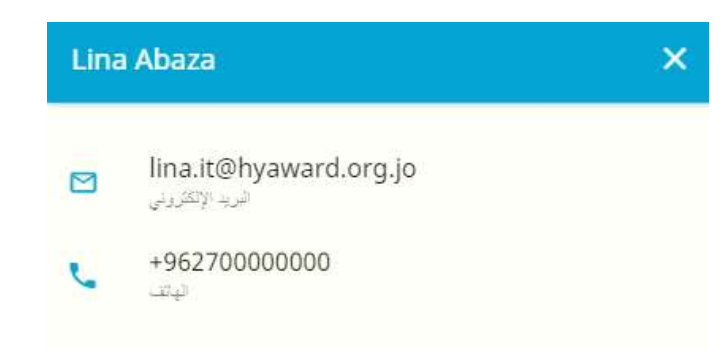

**.**6 **إدارة البرامج واألنشطة** بمجرد تسجيل الدخول، سيتم نقلك إلى صفحة رئيسية حيث ستتمكن من عرض البرامج األربعة لجائزتك. إذا كنت مشار كًا جديدًا، فستحتاج إلى تحديد النشاط الذي تر غب في إكماله كجزء من جائز تك. لتحديد نشاط جديد:

.1 قم بتسجيل الدخول إلى سجل الجائزة المحوسب وحدد البرنامج الذي ترغب في إضافة النشاط إليه

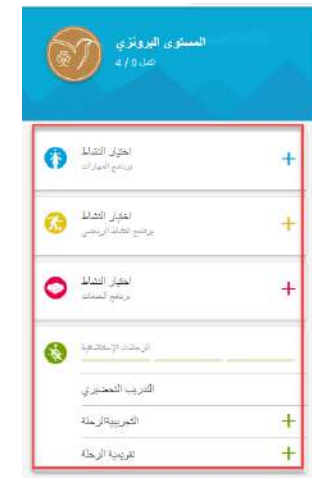

2. حدد النشاط المختار من قائمة الأنشطة المتاحة (إذا لم يكن نشاطك مدرجا، يمكنك اختيار "أخرى" واكتب اسم نشاطك في مربع النص المتاح(

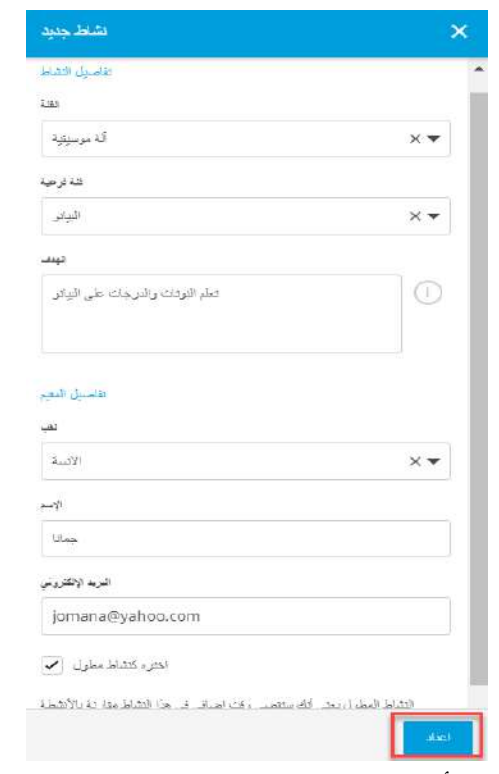

.3 أدخل البيانات المطلوبة

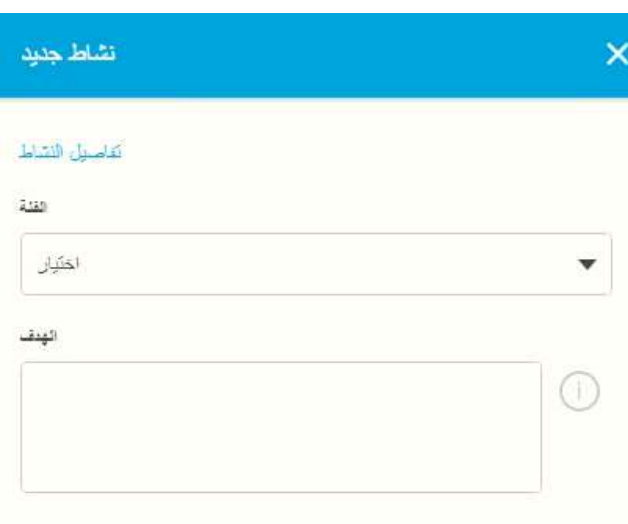

### .4 اضف تفاصيل المقيم الخاص بك

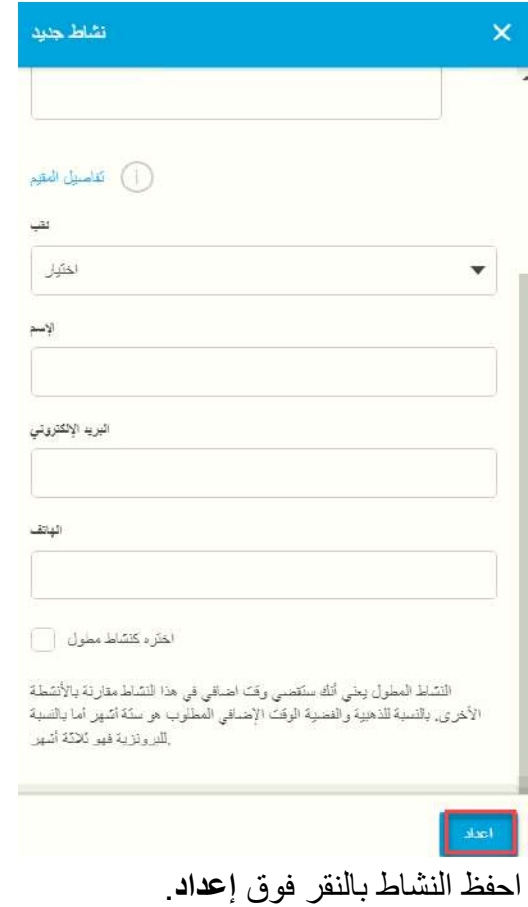

بمجرد حفظ النشاط، سيتلقى قائد الجائزة إشعارا فوريا يطلب منه مراجعة تفاصيل النشاط والموافقة على طلبك أو رفضه.

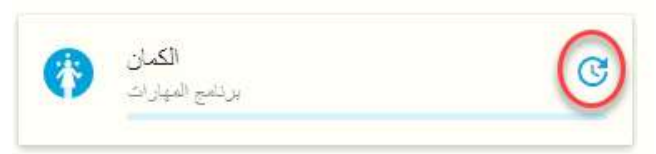

**مالحظة**: إذا أراد منك قائد الجائزة مراجعة نشاطك، فستتلقى إشعارا موجودا في قائمة الإشعارات. يمكنك أيضًا عرض رسالة تحذير بجوار النشاط الذي تريد مراجعته.

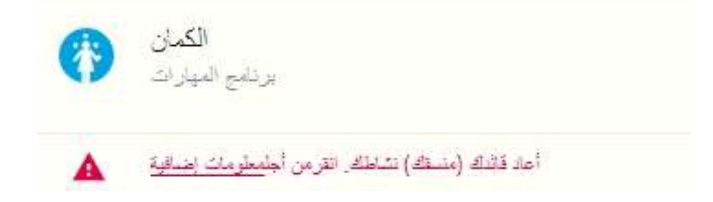

انقر فوق رسالة التحذير لمعرفة سبب احتياج نشاطك إلى المراجعة وتقديم النصيحة والتعديالت قبل إعادة تقديمها.

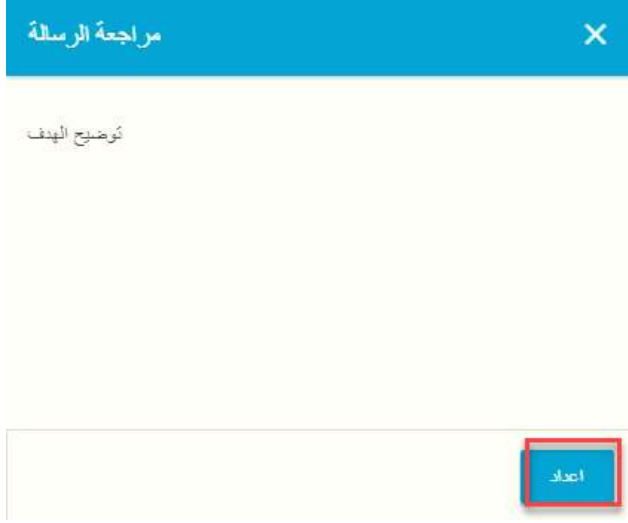

قم بإجراء التغييرات المطلوبة واضغط على إعداد

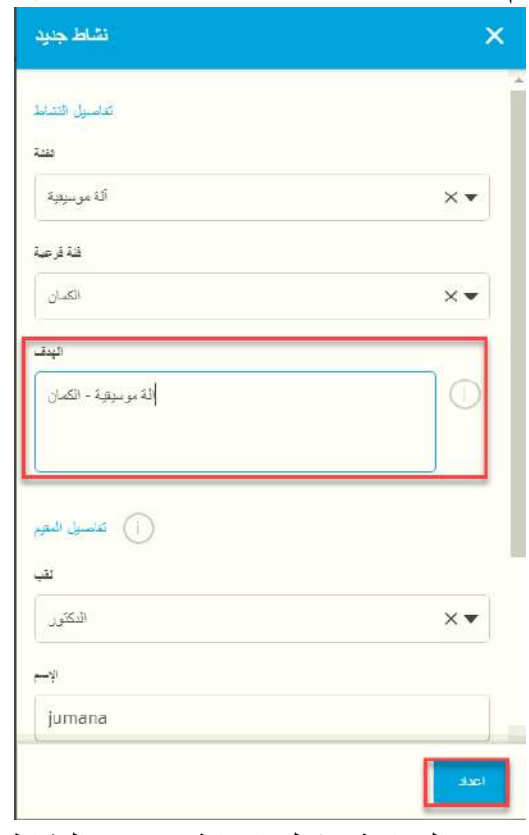

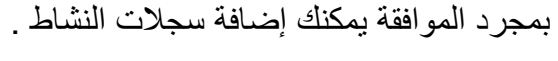

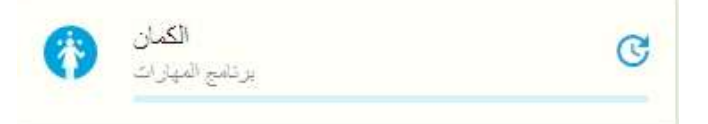

**مالحظة**: يمكنك تغيير برنامجك الرئيسي بعد الموافقة على إعداد جميع األنشطة من قبل قائد الجائزة.

**إضافة /تعديل/ حذف السجالت** بمجرد الموافقة على نشاطك من ِقبل قائد الجائزة ، ستتلقى إشعارا وستتمكن بعد ذلك من تسجيل سجالتك مقابل ذلك. **إلضافة سجل جديد:** .1انقر فوق نشاطك الذي تمت الموافقة عليه.

2. انقر فوق في الجزء السفلي من الشاشة .3 قم بتعبئة التفاصيل المطلوبة **مثل التاريخ والمدة والوصف** .4 أضف أي صور تم التقاطها أثناء القيام بالنشاط )اختياري( ثا. ً .5 حفظ **السجل المضاف** حدي

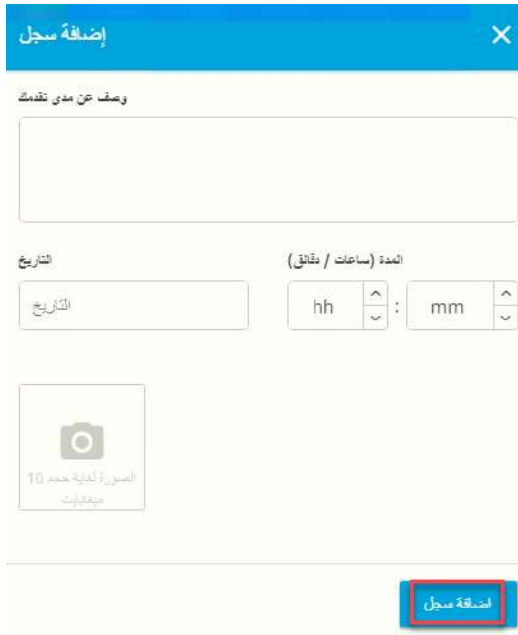

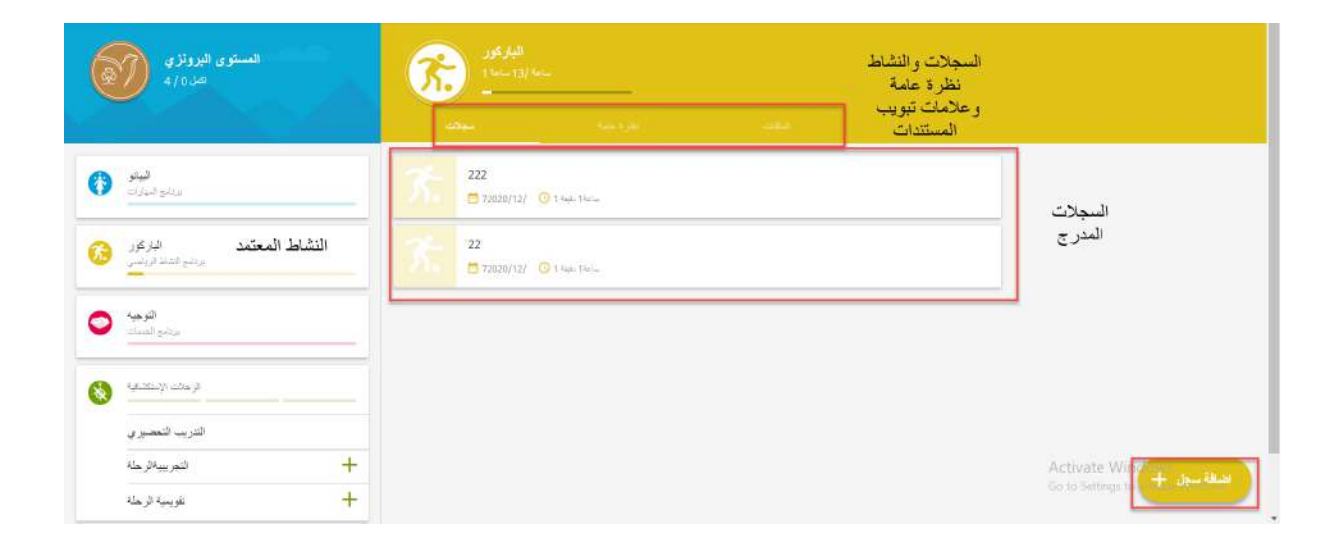

بمجرد البدء في إضافة السجالت ، ستالحظ أن شريط التقدم سيتحرك بعدد الساعات المنجزة.

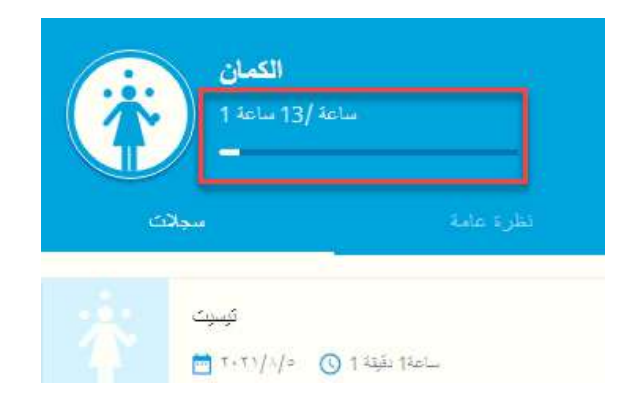

**لتعديل / حذف سجل:** .1 انقر فوق السجل الذي ترغب في تعديله .2 حدد **تعديل** لتعديل السجل وتعديل التفاصيل

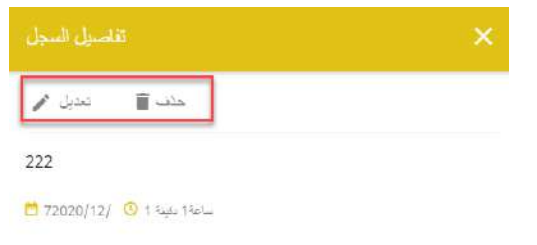

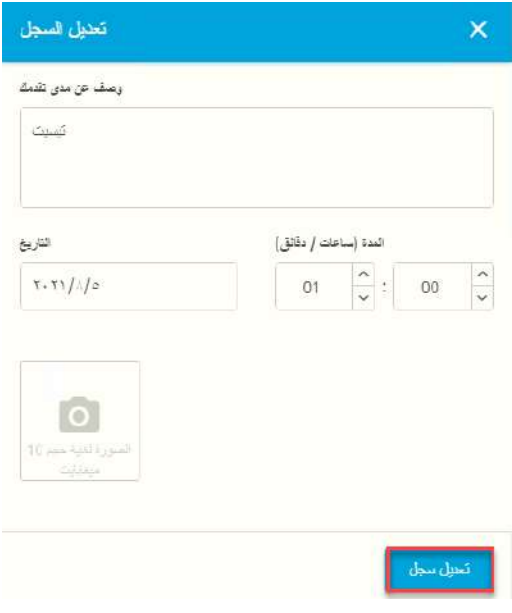

.3 أو حدد **حذف** لحذف السجل، حسب الضرورة .4 أكد اختيارك.

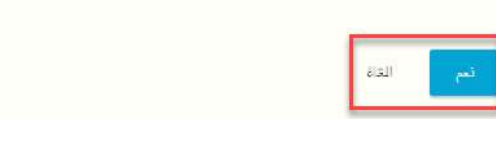

**تعديل تفاصيل نشاطك لتغيير أو تحديث تفاصيل نشاطك:** .1 من الصفحة الرئيسية، انقر فوق البرنامج المختار 2. حدد علامة التبويب <mark>مستخدمة التبوي</mark>ب .3 انقر فوق الخيار **تعديل النشاط** .4 قم بتعديل تفاصيل نشاطك وانقر على **حفظ** لحفظ التفاصيل الجديدة

مل انت متأكد؟

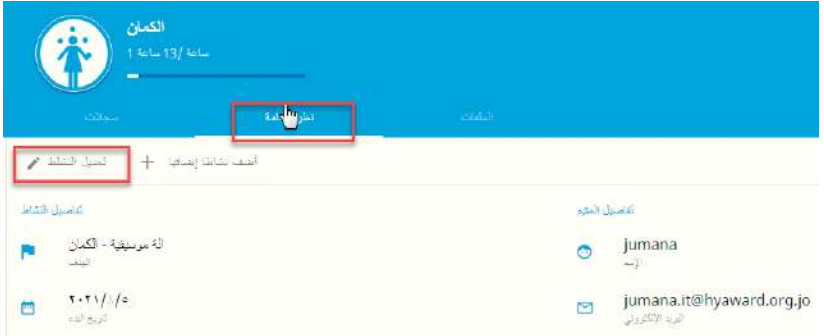

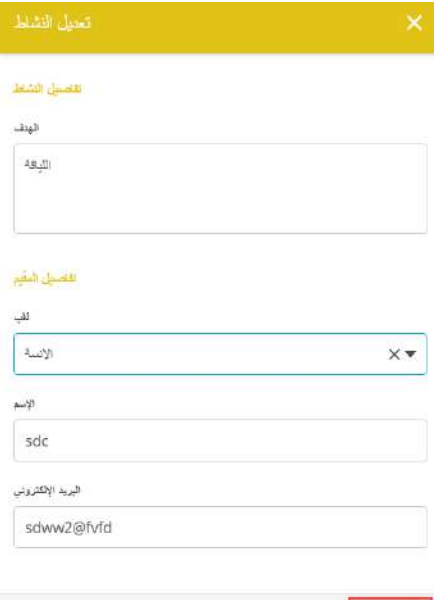

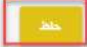

**إدارة مكتبتك** يمكنك ربط الملفات (الصور والتقارير والعروض التقديمية وما إلى ذلك) بأي من برامج الجائزة الأربعة الخاصة بك: .1 من الصفحة الرئيسية ، انقر فوق البرنامج المختار

> 2. حدد علامة التبويب الصل<sup>ين</sup> .3 انقر فوق الخيار **تحميل ملف**

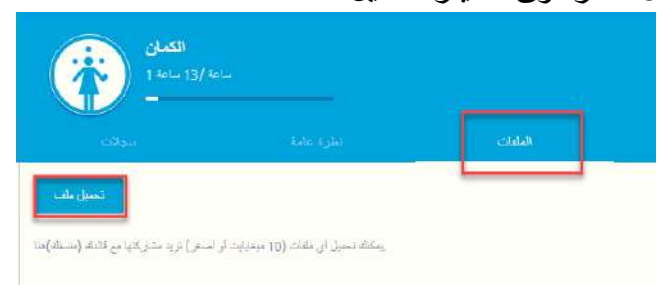

.4 انقر فوق اضافة الملف وحدد الملف من جهازك .5 اكتب العنوان والوصف للمرفق .6 انقر فوق **إضافة ملف** لتحميل ملفك الجديد.

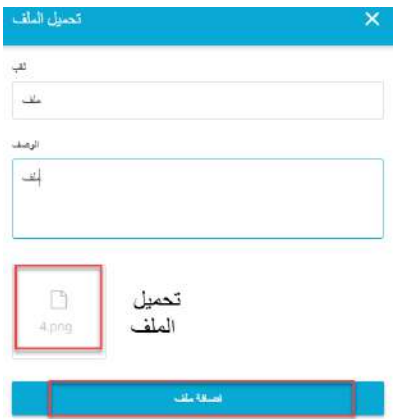

**مالحظة**: أحجام الملفات محدود بـ 10 ميغا بايت لكل ملف.

**الستكمال الجائزة**

بمجرد االنتهاء من تسجيل ساعات البرنامج ، سيطالبك النظام باإلرسال إلى المقيم الخاص بك للحصول على الموافقة.

- بمجرد أن يوافق المقيم على التقرير ، يمكنك إعادة توجيهه إلى قائد الجائزة للموافقة عليه.
- أو ، إذا كان لديك بالفعل تقرير مقِّيم معتمد ، فيمكنك إرفاقه وإرساله إلى قائد الجائزة مع رسالة.

**مالحظة**: يمكن تحميل ملفات صور Word MS أو PDF فقط.

- بعد حصولك على موافقة من المقيم أو إرسال تقرير المقّيمين إلى قائد الجائزة ، يمكنك اآلن إرسال البرنامج للموافقة عليه من قبل قائد الجائزة.

. - قد يطلب قائد الجائزة مراجعة أوالً

- بمجرد الموافقة على البرنامج من قبل قائد الجائزة ، ستتلقى إشعارا في سجل الجائزة المحوسب

**.7 إنشاء أنشطة متعددة لكل برنامج** أثناء القيام بالجائزة ، يمكنك كمشارك اختيار ما يصل إلى ثالثة أنشطة لكل برنامج من برامج الجائزة. إذا كنت ترغب في مزيد من المعلومات حول اختيار أنشطة متعددة للبرنامج، فيرجى االتصال بقائد الجائزة. إلنشاء نشاط جائزة إضافي داخل البرنامج: .1 قم بتسجيل الدخول إلى سجل الجائزة المحوسب وانقر فوق النشط داخل البرنامج الذي ترغب في إضافة النشاط الجديد إليه .2 انقر فوق عالمة التبويب أضف نشاطا إضافيا + .3 انقر فوقالكمان  $\frac{1}{1}$  and  $\frac{1}{1}$  and<br>  $\frac{1}{1}$  $+$  9-4 50 60  $\left| \int_0^1 \frac{f(x) f(x)}{f(x)} \, dx \right| \leq \left| \int_0^1 \frac{f(x) f(x)}{f(x)} \, dx \right| \leq \left| \int_0^1 \frac{f(x) f(x)}{f(x)} \, dx \right|$ فأصباغ للمقد ر<br>الة موسيقية - الك*مان*<br>المد jumana  $\ddot{\bullet}$  $T+T/4/2$ jumana.it@hyaward.org.jo 囨

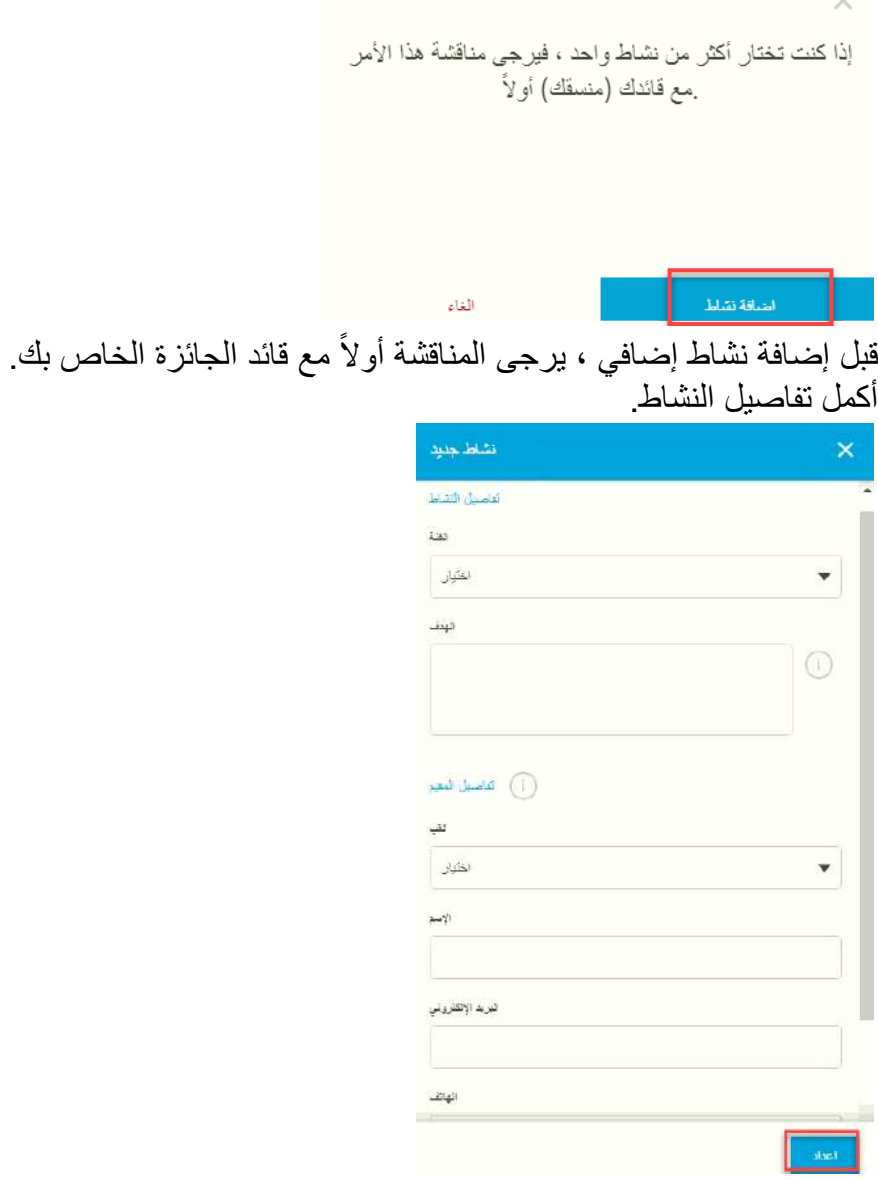

the contract of the contract of the

بمجرد حفظ النشاط ، سيتلقى قائد الجائزة إشعارا دفعا للموافقة على طلبك أو رفضه.

إذا رفض قائد الجائزة طلب النشاط الخاص بك ، فستتلقى إشعارا فورًيا مع توضيح سبب رفضه، حتى تتمكن من إجراء التعديالت وإعادة اإلرسال للموافقة عليها.

**مالحظة**: سيتم دمج الساعات المسجلة لألنشطة الفردية داخل البرنامج وإضافتها إلكمال جائزتك. لا يزال بإمكانك تسجيل ساعة واحدة فقط في الأسبوع.

**.**8 **تنزيل جائزتك وملخص البرنامج الخاص بك لتنزيل ملخص جائزتك:** إذا كنت ترغب في الحصول على نسخة مطبوعة من تقدمك في الجائزة ، فيمكنك تنزيل ملخص الجائزة في أي وقت.

> **لتنزيل ملخص جائزتك:** .1 انقر فوق اسمك في أعلى الصفحة .2 من القائمة المنسدلة ، حدد **ملخص الجائزة**

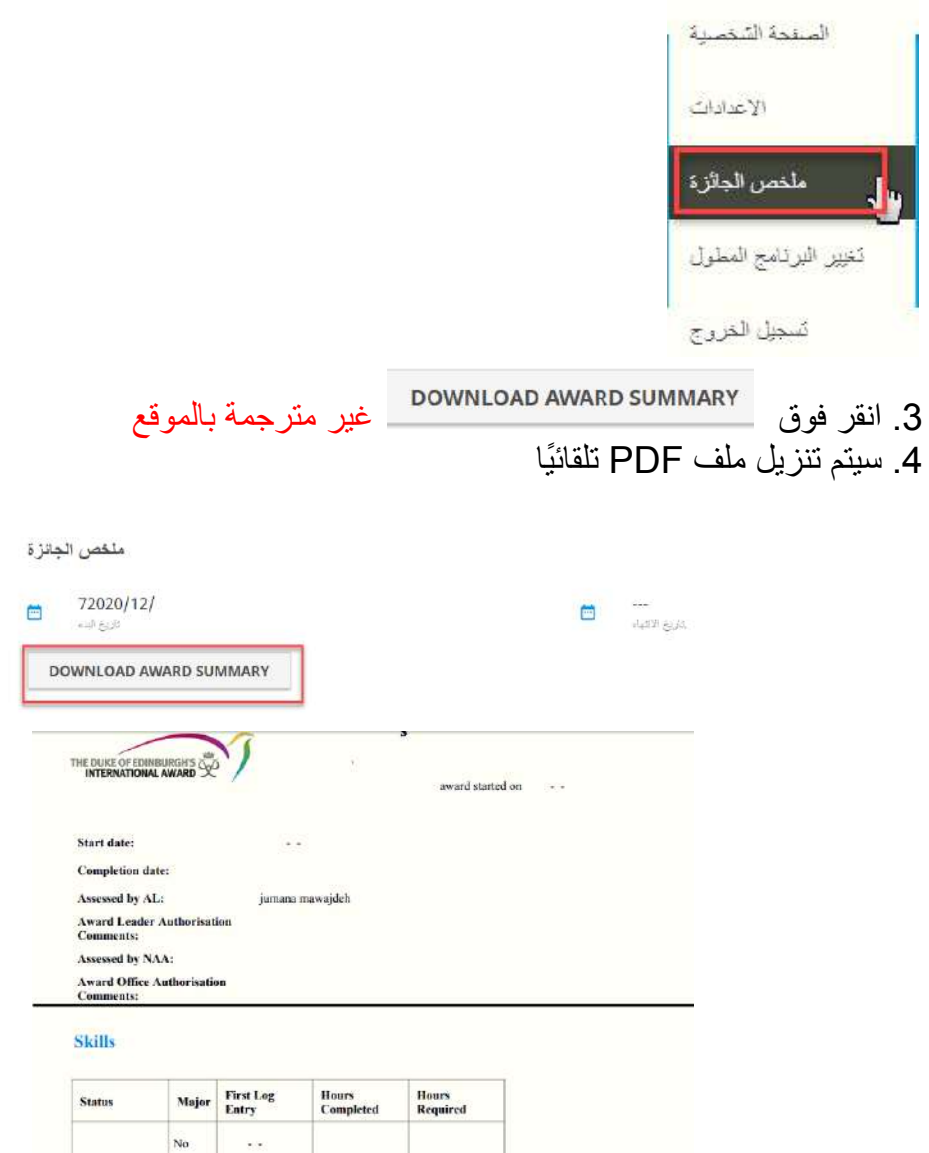

Goal: Assessor: jumana

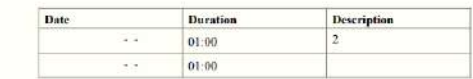

**تنزيل ملخص البرنامج الخاص بك:** بمجرد االنتهاء من تسجيل ساعات البرنامج، يمكنك إرسالها للحصول على موافقة المقيم إما عن طريق البريد اإللكتروني أو عن طريق تنزيله وطباعته لتقديمه إلى المقيم شخصًيا. إذا كنت تفضل إعطائها للمقيم شخصًيا ، فاتبع الخطوات التالية:

> **لتنزيل ملخص البرنامج الخاص بك:** .1 انقر فوق اسمك في أعلى الصفحة .2 من القائمة المنسدلة ، حدد **ملخص الجائزة** 3. قم بالتمرير إلى البرنامج الذي ترغب في تنزيل تقرير المقيم (ملخص البرنامج )

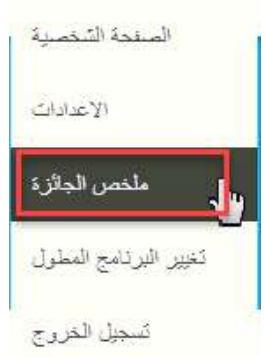

4. انقر فوق مستقريل الملثص للمقيم

- .5 سيتم تنزيل ملف PDF تلقائيا
- .6 قم بتحميله إلى سجل الجائزة المحوسب
- .7 أرسلها إلى قائد الجائزة عبر سجل الجائزة المحوسب.

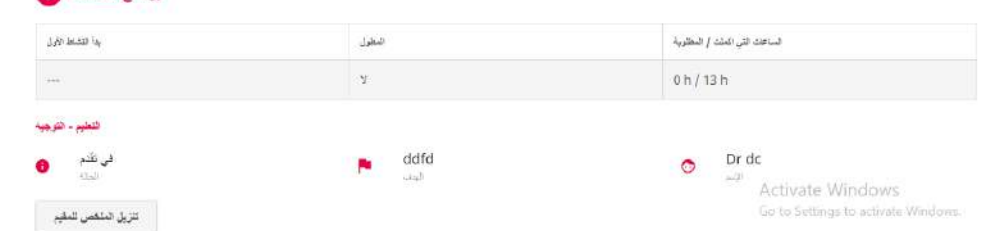

8. إذا احتجت إلى تنزيل تقرير المقيم مرة أخرى ، فيمكنك القيام بذلك في أي وقت بالانتقال إلى تنزيل الملخص للمقيم ملخص الجائزة وتحديد الملخص في كل برنامج والنقر فوق

برنامج الخدمات و

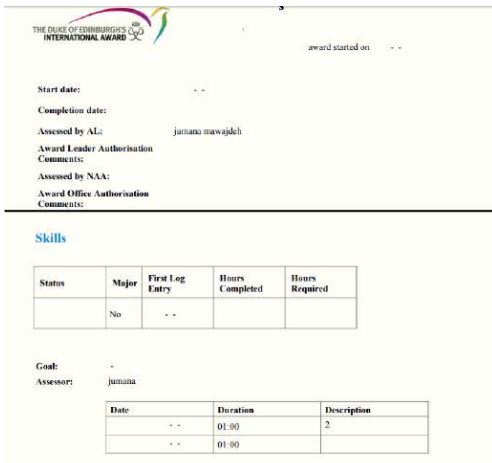

**.9 إعداد الرحلة االستكشافية الخاصة بك** إلعداد رحلة استكشافية )التدريبية والتقويمية ( وتسجيل أنشطة **التدريب التحضيري** ، انقر فوق برنامج رحلة استكشافية من قائمة البرامج المتاحة على صفحتك الرئيسية. نظرة عامة على رحلة االستكشاف

G

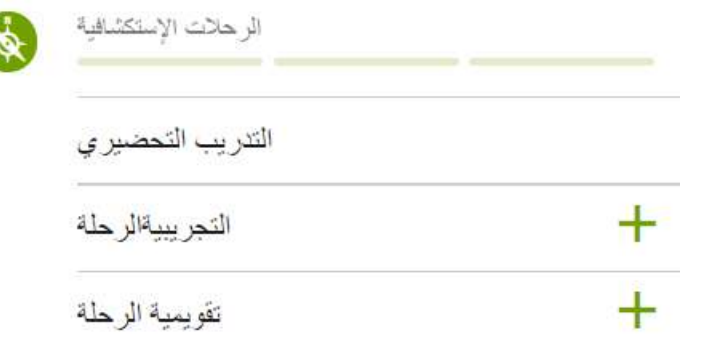

**التدريب التحضيري:** لتسجيل أنشطة **التدريب التحضيري** الخاصة بك: .1 انقر فوق خيار **التدريب التحضيري** من **نظرة عامة على الرحلة االستكشافية** .2 انقر فوق عالمة التبويب **النشاط** .3 سجل أنشطة **التدريب التحضيري** الخاصة بك وحدد األنشطة عند إكمالها .4 يمكنك إضافة نشاط جديد إذا لم يتم إدراجه بعد. )اختياري( .5 اضغط على **تحديث**

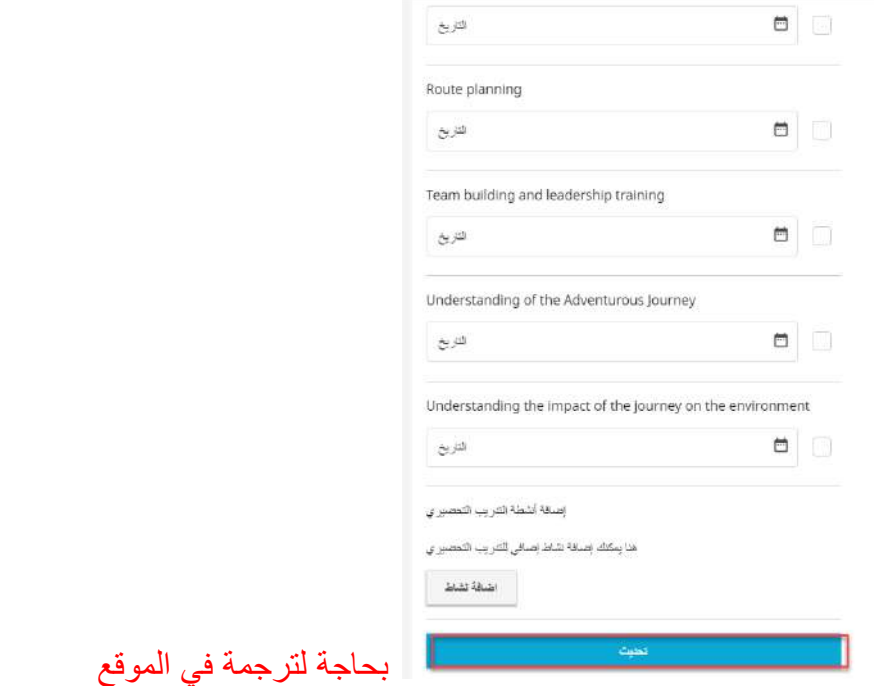

بمجرد تسجيل جميع أنشطة **التدريب التحضيري** ، يمكنك إرسالها إلى قائد الجائزة للحصول على الموافقة من خالل النقر على **إرسال تقرير** من عالمة التبويب **النشاط**

You can send your report to your Award Leader.

ارسل التقرير

سيقوم قائد الجائزة بمراجعة أنشطة ا**التدريب التحضيري** الخاصة بك والموافقة عليها / إعادتها إليك لمراجعتها، ستتلقى إشعارًا سيظهر ضمن قائمة الإشعارات.

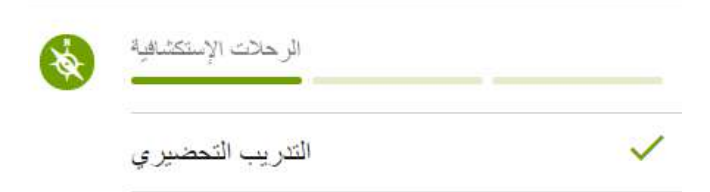

**إلنشاء رحلتك التجريبية - التقويمية:** .1 انقر فوق برنامج الرحلة االستكشافية من الصفحة الرئيسية. قا .2 انقر فوق الخيار **التجريبية** أو رحلة **التقويمية** من **نظرة عامة على الرحلة االستكشافية**، وفً للرحلة التي ترغب في إنشائها. .3 أدخل تفاصيل رحلتك في النافذة المنبثقة . .4 ستظهر الحقول اإللزامية. .5 اضغط على **إعداد** إلنهاء إعداد رحلتك.

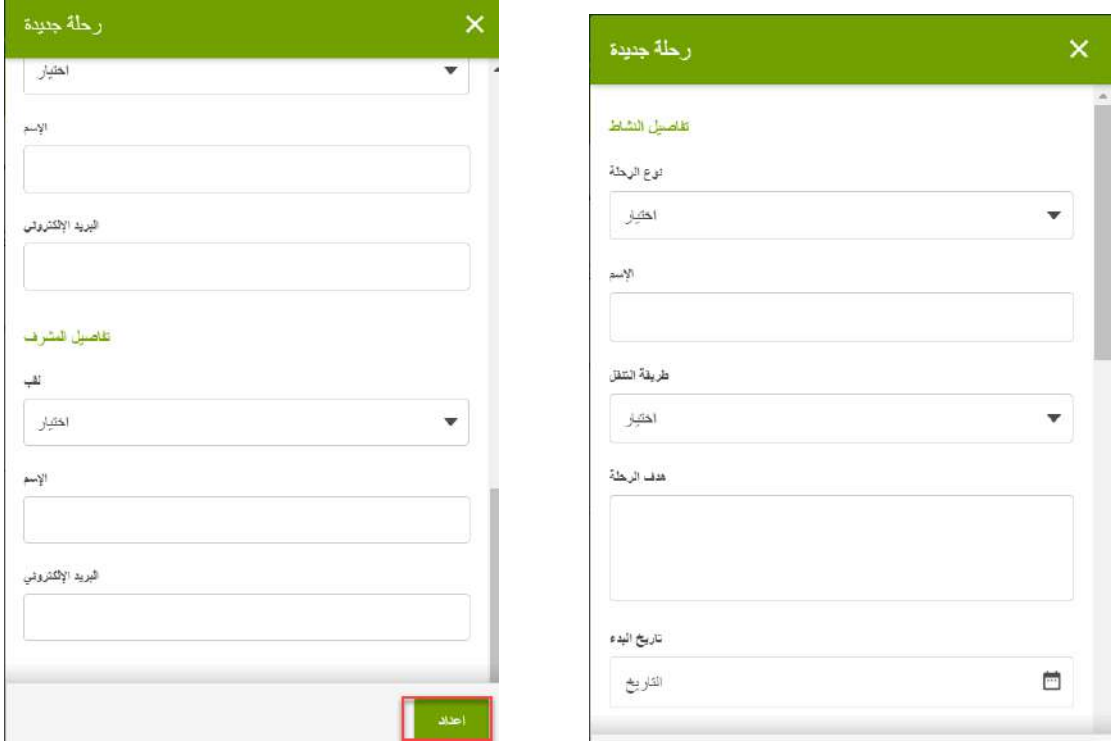

.6 سيحتاج قائد جائزتك إلى التحقق من تفاصيل الرحلة االستكشافية والموافقة عليها أو إعادتها إليك لمراجعتها، ستتلقى بعد ذلك إشعارا ضمن قائمة اإلشعارات. .7 ستحتاج بعد ذلك إلى إرسال الرحلة االستكشافية للحصول على موافقة المشرف / المقيم بمجرد اكتمال الرحلة.

.8 انقر فوق عالمة التبويب واضغط . .9 سُيطلب منك إدخال مالحظات الرحلة وأي مستندات ذات صلة )اختياري( قبل إرسالها للموافقة عليها. o المشرف مسؤول عن التوقيع على **الرحالت التجريبية** o يتحمل المقيم مسؤولية اعتماد الرحلة التقويمية. .10 بمجرد حصولك على موافقة المشرف / المقيم، ستتمكن من إرسال برامج الرحلة االستكشافية الخاصة بك إلى قائد جائزتك للتوقيع عليها.

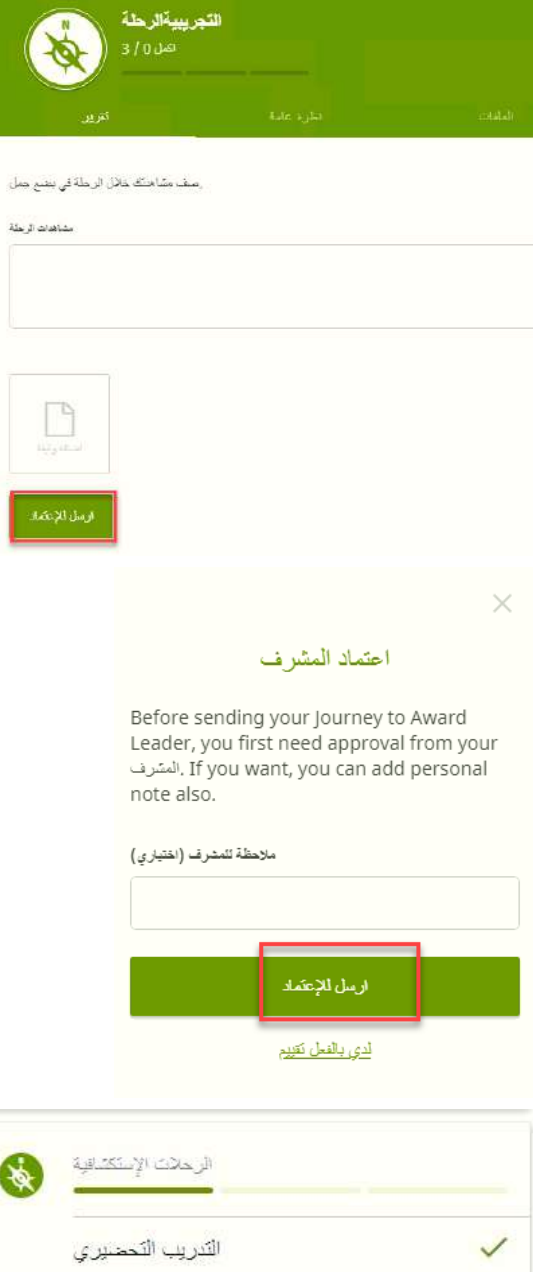

**● إضافة رحلة تجريبية إضافية** قبل القيام برحلتك التقويمية، يمكنك القيام بأكثر من رحلة تجريبية إذا لزم األمر. لتسجيل تفاصيل رحالتك التقويمية اإلضافية:

.1 انقر فوق **ممارسة الرحلة االستكشافية** التي تم إنشاؤها بالفعل في النظام. .2 انقر فوق عالمة التبويب **نظرة عامة** . .3 أدخل تفاصيل الرحلة في النافذة المنبثقة. .4 اضغط على **إعداد** إلنهاء إعداد رحلتك. .5 سيحتاج قائد جائزتك إلى التحقق من تفاصيل الرحلة االستكشافية والموافقة عليها أو إعادتها إليك لمراجعتها، ستتلقى بعد ذلك إشعارًا ضمن قائمة الإشعارات.

**.10 استكمال جائزتك** إلكمال جائزتك، يجب أن تكون أنشطتك متكاملة ويجب أن تفي بالحد األدنى من متطلبات الوقت على النحو المطلوب في إطار الجائزة. إذا لم تكن متأكًدا من هذه المتطلبات ، فيرجى االتصال بقائد الجائزة.

> بعد تسجيل جميع الأنشطة، سيكتمل البرنامج الخاص بك وستكون قادرًا على: - إرسال البرنامج إلى المقيم للموافقة عليه عبر البريد اإللكتروني. - قم بتحميل شهادة أو أي وثائق ُمعطاة لك تثبت أنك أكملت هذا البرنامج.

بعد أن يوافق قائد الجائزة على جميع البرامج، ستتمكن من **إرسال جائزتك للموافقة** عليها لقائد الجائزة.

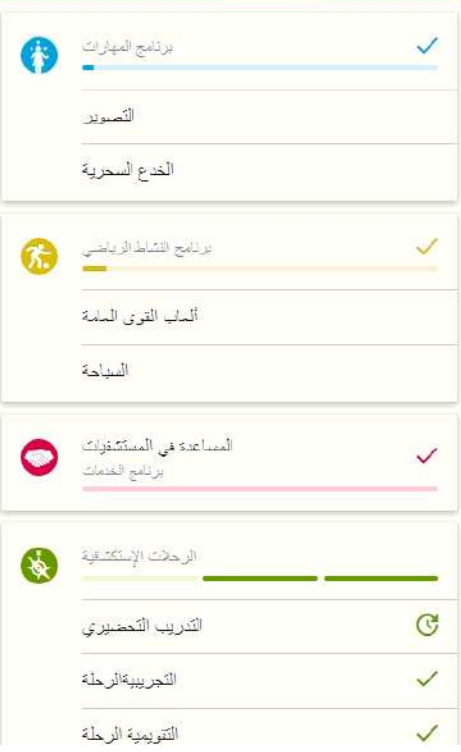

بعد أن يقوم قائد الجائزة بالتوقيع على جائزتك ، يتم إرسالها تلقائيا إلى مكتب الجائزة الخاص بك للمراجعة النهائية.

> صورة عندما يوقع الجائزة على جائزتك ستتلقى رسالة عبر البريد االلكتروني.

**.11 بدء المستوى التالي من جائزتك** بمجرد توقيع جائزتك من قبل مكتب الجائزة ، يمكنك اختيار بدء مستوى الجائزة التالي )إذا كنت حاملًا الجائزة البرونزية أوالفضية) . إذا كنت مهتمًا بالمشاركة في المستوى التالي من الجائزة ، فيرجى االتصال بقائد الجائزة للحصول على المشورة.

> .1 من شاشة اكتمال الجائزة، انقر فوق **ابدأ المستوى التالي** 2. ستتم إعادة توجيهك إلى صفحة ويب لملء تسجيلك الجديد (انظر جزء 1-1) .3 اضغط على **متابعة** إلكمال التسجيل: ● أدخل المستوى الذي تريد التسجيل به. ● راجع تفاصيل االتصال الخاصة بك. ● راجع بياناتك الشخصية.

- أجب عن أسئلة الملف الشخصـي (إن وجدت).
	- حدد نوع الدفع الخاص بك.
- انقر فوق **إنهاء** إلكمال التسجيل. سيراجع قائد الجائزة طلبك وسيتم إشعارك بمجرد الموافقة على تسجيلك.